<span id="page-0-0"></span>

### **Pivottabellister**

En pivottabelliste er en interaktiv tabell som du kan bruke til å analysere data dynamisk fra en webleser. Du kan bruke en pivottabelliste til å vise og organisere data fra lister eller databaser, lete etter informasjon eller detaljer, og lage personlige sammendrag og rapporter. Du kan også legge til, redigere eller slette detaljdataene som vises i en pivottabelliste.

Illustrasjonen nedenfor viser en enkel pivottabelliste som viser sammendragsdata.

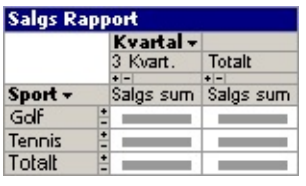

Når du lager en pivottabelliste, velger du ut data fra en ekstern database eller en annen kilde som du vil gjøre tilgjengelig for visning på en webside. Disse dataene blir kildedataene i pivottabellisten. Du kan deretter sette opp en første presentasjon eller visning av dataene, for eksempel sammendraget vist i eksemplet foran, som analyserer dataene på en av mange mulige måter. Dette arbeidet gjør du i et utformingsprogram, for eksempel Microsoft Excel eller Microsoft Access.

Etter at du har gjort pivottabellisten tilgjengelig på en webside ved å publisere den, kan brukere som har Microsoft Office Web Components – og en leser som støtter pivottabellister, for eksempel Microsoft Internet Explorer 5.01 med Service Pack 2 (SP2) eller senere – også analysere dataene. I leseren eller i andre kjøretidsmiljøer kan brukere vise ulike felt og endre den opprinnelige visningen, slik at det passer til deres behov. Avhengig av utformingsprogrammet og -metodene du bruker, kan det også være du kan gjøre pivottabellisten tilgjengelig i andre programmer enn lesere.

- Når skal du bruke en [pivottabelliste?](#page-0-0)
- Opprette en [sammendragsrapport](#page-0-0)
- Utforme og publisere en [pivottabelliste](#page-0-0)

<span id="page-2-0"></span>

#### **Lesere som støtter pivottabellister**

Når du vil arbeide interaktivt med pivottabellister, må Microsoft Office Web Components være installert, og du må ha en Microsoft Office 2003 lisens, og Microsoft Internet Explorer 5.01 med Service Pack 2 (SP2) eller senere. Brukere som ikke har en Office 2003-lisens, kan installere komponentene og vise dem på en webside, men de kan ikke arbeide interaktivt med dem. Lær mer om installasjon og lisenser for [komponenter.](#page-5-0)

Nedenfor ser du nivåene av tilgjengelig webleserstøtte når brukere har installert Microsoft Office Web Components og en Office 2003-lisens.

- [Microsoft](#page-2-0) Internet Explorer 5.01 med Service Pack 2 (SP2) eller senere
- Andre [lesere](#page-2-0)

#### **Microsoft Office Web Components**

Microsoft Office webkomponenter er et sett med ActiveX-kontroller som installeres med Microsoft Office 2003. Når Microsoft Office webkomponenter er installert på datamaskinen, kan du interaktivt arbeide med et regneark, en pivottabelliste og et diagram på en webside i Microsoft Internet Explorer 5.01 med Service Pack 2 (SP2) eller senere.

Hvis Microsoft Office Web Components ikke er installert på datamaskinen, men du har en Office 2003 områdelisens som tillater distribusjon på et intranett, kan du konfigurere komponentene slik at brukere vil få en melding om å laste ned Microsoft Office Web Components fra bedriftens intranett. Dette tillater at brukere på ditt område kan bruke en datatilgangsside uten å ha Office 2003 programvare installert på datamaskinene.

Hvis du vil ha informasjon om hvordan du konfigurerer Microsoft Office Web Components, se Microsoft Office 2003 Resource Kit.

<span id="page-5-0"></span>

#### **Installere, lisensiere og distribuere Office Web Components**

Når du utformer en webside ved hjelp av Microsoft Office Web Components, kan alle brukere som har en Microsoft Office 2003-lisens, arbeide med komponentene i leseren på det interaktivitetsnivået som du angir. Det vil si at en bruker med den rette lisensen kan gjøre endringer i dataene i et regneark, endre formatering, dra felt i et diagram eller i en pivottabelliste og så videre, så lenge du ikke beskyttet disse alternativene mens du utformet siden. Brukere med en Office 2003-lisens kan også opprette, utforme og endre komponenter i et utformingsmiljø som for eksempel Microsoft FrontPage eller Microsoft Access.

Brukere som ikke har Office 2003-lisenser, kan vise komponentene og tilhørende data og skrive ut visningen av komponentene, men de kan ikke arbeide interaktivt med komponentene eller endre dem i et utformingsmiljø. Dette betyr at hvis du distribuerer en webside som inneholder komponenter, så har brukere som har Office 2003-lisenser tilgang til all funksjonaliteten som følger med, mens brukere uten en lisens bare kan vise dataene og informasjonen du har tatt med.

- **▶ Installere Office Web [Components](#page-5-0)**
- Detaljer om lisensiering og [funksjonalitet](#page-5-0)

### **Visningsmodus for Office Web Components**

Hvis du ikke har installert en Microsoft Office 2003-programvarelisens på datamaskinen, eller hvis du ikke har tilgang til en via et Microsoft Officeprogram, kan du vise en Microsoft Office Web Component, for eksempel en regnearkkomponent, diagramkomponent eller pivottabellkomponent, på en webside, men du kan ikke bruke den interaktivt.

Hvis du vil arbeide med og bruke den fullstendige funksjonaliteten til komponenten du viser, må du installere Microsoft Office 2003 eller ha tilgang til en Office 2003-lisens. Hvis du befinner deg i et bedrifts- eller gruppemiljø, kan du få hjelp fra nettverksansvarlig.

Når du er i visningsmodus, kan du:

Vise data.

Skrive ut.

Merke og rulle.

Bruke hyperkoblinger.

Endre størrelse på en komponent.

Merke ark i regnearkkomponenten.

Vise eller skjule medlemmer i en pivottabelliste.

Oppdatere data i en pivottabelliste.

Bruk kommandoene **Om**, **Hjelp** og **Oppdater**. Hjelpeemner som omhandler interaktivitet (for eksempel å formatere celler, dra felt, sortere, filtrere og så videre) gjelder ikke.

Det er bare kommandoene **Om**, **Hjelp** og **Oppdater** som kan brukes i visningsmodus.

<span id="page-8-0"></span>

# **Få hjelp**

Noe av innholdet i dette emnet gjelder kanskje ikke alle språk.

- Få hjelp i andre [utformingsprogrammer](#page-8-0)
- Få hjelp til å skrive programmer og skript for [pivottabellister](#page-8-0)
- Få hjelp når [pivottabellister](#page-8-0) brukes i en leser

<span id="page-10-0"></span>

### **Hurtigtaster**

Hvis du vil ha informasjon om hvordan du aktivere og deaktiverer en pivottabelliste ved hjelp av tastaturet, se i hjelpen til utformingsprogrammet.

- ▶ Taster som brukes til å merke elementer i en [pivottabelliste](#page-10-0)
- Taster som brukes til å utføre [kommandoer](#page-10-0)
- Taster som brukes til å vise, skjule, filtrere og [sortere](#page-10-0) data
- Legg til felt og totaler og endre oppsettet i en [pivottabelliste](#page-10-0)
- Taster som brukes til å formatere en [pivottabelliste](#page-10-0)
- Taster som brukes til å følge [hyperkoblinger](#page-10-0)
- Taster som brukes til å legge til, [redigere](#page-10-0) eller slette data
- Taster som brukes til å [arbeide](#page-10-0) med Hjelp

<span id="page-12-0"></span>

#### **Verktøylinjen, feltlisten og dialogboksen Kommandoer og alternativer**

- Verktøylinjen i en [pivottabelliste](#page-12-0)
- Feltlisten i en [pivottabelliste](#page-12-0)
- Dialogboksen **[Kommandoer](#page-12-0) og alternativer**

### <span id="page-14-0"></span>**Vise eller skjule verktøylinjen**

- 1. Pass på at pivottabellisten er aktivert i utformingsvinduet. Hvis du vil ha nærmere instruksjoner, se i hjelpen til utformingsprogrammet.
- 2. Høyreklikk pivottabellisten, og velg deretter **Kommandoer og alternativer**.
- 3. Velg kategorien **Atferd**.
- 4. Merk av for eller fjern merket for **Verktøylinje**.

**Obs!** Når du viser verktøylinjen i utformingsprogrammet, blir den også tilgjengelig i leseren. Hvis du vil forsikre deg om at brukere ikke kan tilbakestille visningen av verktøylinjen i leseren, må du gjøre dialogboksen **Kommandoer og alternativer** utilgjengelig, fordi dialogboksen inneholder en kommando som kan brukes til å tilbakestille visningen av verktøylinjen. Du må også skjule tittellinjen for å forhindre tilgang til hurtigmenykommandoen for visning av verktøylinjen. Selv om du skjuler tittellinjen, hindrer ikke det tilgang til noen av kommandoene på verktøylinjen. Disse kommandoene er fremdeles tilgjengelige fra hurtigmenyene til felt, dataelementer og andre merkede områder, med mindre du skjuler dem ved hjelp av et skript.

## **Vise eller skjule feltlisten**

- 1. Pass på at pivottabellisten er aktivert i utformingsvinduet. Hvis du vil ha nærmere instruksjoner, se i hjelpen til utformingsprogrammet.
- 2. Klikk **Feltliste** på [verktøylinjen](#page-14-0).

#### **Vise eller skjule dialogboksen Kommandoer og alternativer**

- 1. Pass på at pivottabellisten er aktivert i utformingsvinduet. Hvis du vil ha nærmere instruksjoner, se i hjelpen til utformingsprogrammet.
- 2. Gjør ett av følgende:
- Hvis [verktøylinjen](#page-14-0) vises, klikker du **Kommandoer og alternativer** på verktøylinjen.
- Hvis verktøylinjen er skjult, høyreklikker du pivottabellisten, og deretter klikker du **Kommandoer og alternativer**.

**Obs!** Hvis du lar dialogboksen **Kommandoer og alternativer** være vist mens du merker andre deler av pivottabellisten eller andre kontroller for Microsoft Office-webkomponenter, vil de tilgjengelige delene av pivottabellisten og innholdet i dem bli endret og gjengi gjeldende merkede område. Hvis du merker en annen del av websiden enn en Office-webkomponent, vil dialogboksen skjules.

### <span id="page-17-0"></span>**Vise eller skjule tittellinjen**

**Obs!** Du kan ikke vise tittellinjen hvis pivottabellisten ikke er bundet til en datakilde.

- 1. Pass på at pivottabellisten er aktivert i utformingsvinduet. Hvis du vil ha nærmere instruksjoner, se i hjelpen til utformingsprogrammet.
- 2. Klikk **Kommandoer og alternativer** på [verktøylinjen,](#page-14-0) og klikk deretter kategorien **Virkemåte**.
- 3. Merk av eller fjern merket for **Tittellinje**.

## **Vise eller skjule slippområder**

Når slippområdene er skjult og pivottabellisten ikke inneholder et felt i rad-, kolonne-, data- eller filterområdet, kan du ikke dra felt til disse områdene.

- 1. Pass på at pivottabellisten er aktivert i utformingsvinduet. Hvis du vil ha nærmere instruksjoner, se i hjelpen til utformingsprogrammet.
- 2. På [verktøylinjen](#page-14-0) i pivottabellisten klikker du **Kommandoer og alternativer** , og deretter velger du kategorien **Virkemåte**.
- 3. Merk av eller fjern merket for **Slippområder**.

**Obs!** Du vil ikke se slippområdene hvis pivottabellisten ikke er bundet til en datakilde.

<span id="page-19-0"></span>

#### **Programmer du kan bruke til å utforme eller endre en pivottabelliste**

En pivottabelliste er en komponent som du kan opprette og utforme i ett program, utformingsprogrammet, og bruke i et annet program, kjøretidsprogrammet. Pivottabellister er hovedsakelig ment å skulle brukes i webleseren Microsoft Internet Explorer, versjon 5.01 med Service Pack 2 (SP2) eller senere.

Avhengig av innholdet på websiden og oppgavene som brukerne skal utføre med pivottabellisten, er enkelte programmer bedre egnet til utformingsoppgaven enn andre. Du kan starte med å opprette en webside og legge til komponenter, inkludert pivottabellister, i ett utformingsprogram, og deretter åpne websiden i et annet program når du skal fortsette arbeidet.

Hvis du for eksempel har utformet en pivottabellrapport i Microsoft Excel, kan du bruke Excel til å lagre eller publisere denne rapporten til en pivottabelliste på en webside. Hvis du vil tilpasse pivottabellisten som blir resultatet, for å endre standardinnstillingene, eller hvis du vil legge til andre kontroller i siden, kan du senere åpne og endre websiden i Microsoft FrontPage.

Se Hjelp for utformingsprogrammet du vil bruke, hvis du vil finne ut om programmet støtter utforming av pivottabellister og lære mer om fremgangsmåtene for å opprette og endre lister.

Du kan bruke følgende utformingsprogrammer når du skal opprette pivotabellister:

- ▶ [Microsoft](#page-19-0) Excel
- ▶ Microsoft [FrontPage](#page-19-0)
- ▶ [Microsoft](#page-19-0) Access
- **[Microsoft](#page-19-0) Visual Basic**

**Obs!** Microsoft Word er ikke et egnet utformingsprogram for pivottabellister.

<span id="page-21-0"></span>

### **Kildedata for pivottabellister**

En pivottabelliste er en måte å bringe data fra eksterne kilder til en webside for visning og analyse. Når du utforminger en pivottabelliste, velger du hvilke kildedata kontrollen skal bruke og gjøre tilgjengelig i leseren, og oppretter en forbindelse til disse kildedataene. I leseren kan brukerne deretter oppdatere pivottabellisten for å vise de oppdaterte kildedataene.

#### **Typer kildedata**

Pivottabellister kan vise data fra en rekke forskjellige kilder. De vanligste datakildene er relasjonsdatabaser, Microsoft Excel-regneark og OLAPdatabaser (On-Line Analytical Processing).

- [Relasjonsdatabaser](#page-21-0)
- ▶ Microsoft [Excel-regneark](#page-21-0)
- [OLAP-databaser](#page-21-0)

#### **Tilkobling til kildedata**

Hvis du bruker datatilgangssiden i utformingsvisning i Microsoft Access som utformingsprogram, kan du bruke metodene og kommandoene i Access til å klargjøre data og opprette forbindelser. Hvis du vil ha mer informasjon og hvordan du går frem, se Hjelp for Access.

- Sette opp en [datakilde](#page-21-0)
- Lage en [spørring](#page-21-0) for å hente ut dataene
- Legge til dataene i [pivottabellisten](#page-21-0)
- Hvordan drivere og [datakilder](#page-21-0) påvirker brukerne av websiden

**Sikkerhetsmerknad** I enkelte tilfeller kan en bruker vise informasjonen som ble brukt til å koble til en ekstern datakilde. Dette kan være en [sikkerhetsrisiko.](#page-25-0) Hvis du vil ha mer informasjon, se Gjøre tilkobling til eksterne datakilder mer sikker.

#### **Oppdatere pivottabellisten når kildedataene endres**

Etter at du har etablert en forbindelse til en database, kan du oppdatere pivottabellisten når du vil at den skal gjenspeile oppdateringer og endringer i kildedataene.

- Oppdatere når kildedataene hentes fra [relasjonsdatabaser](#page-21-0)
- Oppdatere når kildedataene hentes fra Microsoft [Excel-regneark](#page-21-0)
- Oppdatere når kildedataene hentes fra [OLAP-databaser](#page-21-0)
- [Oppdatere](#page-21-0) data i leseren

### <span id="page-25-0"></span>**Gjøre tilkobling til eksterne datakilder mer sikker**

Når du definerer en tilkobling til en ekstern datakilde for en pivottabelliste på en webside, lagrer autoriseringsmiljøet denne informasjonen som en ukryptert tilkoblingsstreng (i ren tekst) i HTML-kilden. Når en bruker åpner siden i en leser, kan han dermed enkelt vise HTML-kilden for siden og lese tilkoblingsstrengen, som kan inneholde brukernavn og passord.

Hvis du vil hindre uautorisert tilgang ved hjelp av informasjon fra tilkoblingsstrengen, bruker du Windows-godkjenning (også kalt Klarert tilkobling og Integrert sikkerhet) hvis datakilden støtter denne godkjenningsmodusen. Windows-godkjenning bruker gjeldende brukers Microsoft Windows®-konto til å koble til en ekstern datakilde. Hvis du bruker Windows-godkjenning til å koble til en ekstern datakilde, har det følgende fordeler:

Sidens utvikler trenger ikke registrere brukernavn eller passord for å koble til datakilden. Dermed kompromitteres ikke informasjon i sidens HTML-kilde.

Brukeren av siden trenger ikke registrere brukernavn eller passord for å koble til datakilden når han åpner siden. Dermed kompromitteres ikke informasjon når siden sendes til serveren.

Bare en Windows-brukerkonto som er konfigurert i sikkerhetssystemet for datakilden, kan koble til den datakilden.

Hvis du for eksempel vil koble til Microsoft SQL Server ved hjelp av Windows-godkjenning, bruker du følgende prosedyre når du definerer en tilkobling.

**Viktig!** Før du kan bruke Windows-godkjenning til å koble til en Microsoft SQL Server-database, må en serveradministrator konfigurere serveren for bruk av denne godkjenningsmodusen, og må gi Windowsbrukerkontoen (eller en gruppe som brukerkontoen er medlem av) påloggingstilgang. I tillegg må serveradministratoren gi kontoen minste tillatelsesnivå som kreves for pivottabellister.

1. Pass på at pivottabellisten er aktivert i utformingsvinduet. Hvis du vil ha nærmere instruksjoner, se i hjelpen til utformingsprogrammet.

- 2. Klikk **Kommandoer og alternativer** på verktøylinjen, og klikk deretter **Datakilde**-kategorien.
- 3. Klikk **Rediger**.

Avhengig av hvilket utformingsprogram du bruker, vises dialogboksen **Velg datakilde** eller **Datakoblingsegenskaper** når du klikker **Rediger**.

Hvis dialogboksen **Datakoblingsegenskaper** vises, gjør du følgende:

- 1. Dobbeltklikk **Microsoft OLE DB Provider for SQL Server** i **Leverandør**-kategorien.
- 2. I **Tilkobling**-kategorien angir du servernavnet.
- 3. Velg **Bruk integrert sikkerhet for Windows NT**.
- 4. Velg en database og klikk **OK**.

Hvis dialogboksen **Velg datakilde** vises, gjør du følgende:

- 1. Dobbeltklikk **Ny SQL Server-tilkobling**.
- 2. I **Servernavn**-tekstboksen angir du servernavnet.
- 3. Under **Påloggingsinformasjon** klikker du **Bruk Windows-godkjenning**.
- 4. Klikk **Neste**, og følg deretter instruksjonene i resten av veiviseren for datatilkobling for å angi dataene som skal hentes.

**Obs!** Andre datakilder som støtter Windows-godkjenning, kan introdusere ulike alternativer i veiviseren. Hvis du for eksempel vil koble til en Oracle-database ved hjelp av Windowsgodkjenning, må du skrive inn en skråstrek (/) i **Brukernavn**boksen. Hvis du vil ha mer informasjon, se dokumentasjonen for datakildeleverandøren du bruker.

Hvis Windows-godkjenning ikke er tilgjengelig for datakilden du vil koble til, må du skrive inn brukernavn og passord for å koble til datakilden. Brukernavnet og passordet kan vises når pivottabellisten er på en

webside, og derfor kan du ikke bruke denne godkjenningsmodusen til å koble til sensitive data fra en pivottabelliste på en webside. Selv om du ikke bryr deg om at uautoriserte brukere ser dataene, bør du bare koble til med en brukerkonto som har begrensede tillatelser i datakilden. Når du for eksempel kobler til en SQL Server-database ved hjelp av brukernavn og passord, bruker du ikke SA-kontoen eller andre kontoer som har privilegerte tillatelser, fordi en uautorisert bruker kanskje kan bruke kontoen og passordet til å få tilgang til andre data på serveren.

**Obs!** Hvis du bruker **datahentingstjenesten for Microsoft SQL Server** (eller bruker en **UXDC-fil (Data Retrieval Service Connections)** som er definert til å bruke den datahentingstjenesten) til å koble til en ekstern datakilde, og du ikke bruker Windows-godkjenning, lagres ikke brukernavnet og passordet du brukte til å koble til datakilden, på websiden. Når du bruker denne metoden til å koble til en ekstern datakilde, blir brukere av websiden som er vert for pivottabellisten, bedt om å skrive inn påloggingsinformasjon.

<span id="page-28-0"></span>

## **Få tilgang til en datakilde i et annet domene**

Når en pivottabelliste forsøker å få tilgang til data i et annet domene, kan det hende det mislykkes på grunn av en av følgende årsaker:

Området kontrollen åpner, er ikke inkludert i listen over klarerte områder.

**Koble til datakilder mellom domener** er satt til enten **Deaktiver** eller **Spør** under **Diverse** i dialogboksen **Sikkerhetsinnstillinger** i Internet Explorer, og når du ble spurt, klikket du **Avbryt**.

Hvis du vil aktivere tilgang på tvers av domener, gjør du følgende:

- Aktivere [spørring](#page-28-0)
- Legge til området i listen over klarerte [områder](#page-28-0)

<span id="page-30-0"></span>

## **Legge til data i en pivottabelliste**

Utformingsprogrammet ditt kan ha en enklere måte å legge til data i en pivottabelliste. Bruk følgende fremgangsmåte hvis utformingsprogrammet ditt ikke inneholder noen prosedyre for å legge til data.

Før du kan legge til data i en pivottabelliste, må du kanskje installere en ODBC-driver eller datakildedriver (støtteprogramvare for OLE DB eller OLAP), og sette opp en datakilde som skal kobles til databasen. Hvis du vil ha mer informasjon, se i hjelpen til utformingsprogrammet.

- 1. Pass på at pivottabellisten er aktivert i utformingsvinduet. Hvis du vil ha nærmere instruksjoner, se i hjelpen til utformingsprogrammet.
- 2. Klikk pivottabellisten, eller, hvis data allerede er lagt til i pivottabellisten, klikk [tittellinjen](#page-17-0) til pivottabellisten.
- 3. På [verktøylinjen](#page-14-0) i pivottabellisten klikker du **Kommandoer og alternativer** , og deretter velger du kategorien **Datakilde**.
- 4. Gjør ett av følgende under **Hent data ved hjelp av**:
	- Bruke en [datakildekontroll](#page-30-0)
	- Angi [forbindelsesinformasjon](#page-30-0)
- 5. Gjør ett av følgende under **Bruk data fra**:
- Hvis du vil bruke dataene fra et bestemt element i databasen, for eksempel en eksisterende tabell eller spørring, velger du **Datamedlem, tabell, visning eller kubenavn** og velger deretter elementet du vil bruke, fra listen.
- Hvis du vil bruke en spørring eller en kommando, for eksempel en SQL-setning, til å merke dataene, klikker du **Kommandotekst eller SQL** og skriver deretter inn spørringen eller kommandoen i boksen. Hvis du vil ha informasjon om syntaksen til spørringen eller kommandoen, se dokumentasjonen til databasen din.
- 6. Klikk **Feltliste** på [verktøylinjen](#page-14-0), og dra feltene til de ulike områdene i pivottabellisten.

**Obs!** Brukere kan ikke endre forbindelsesinnstillingen til en pivottabelliste i leseren.

**Sikkerhetsmerknad** I enkelte tilfeller kan en bruker vise informasjonen som ble brukt til å koble til en ekstern datakilde. Dette kan være en [sikkerhetsrisiko.](#page-25-0) Hvis du vil ha mer informasjon, se Gjøre tilkobling til eksterne datakilder mer sikker.

<span id="page-33-0"></span>

## **Elementer i en pivottabelliste**

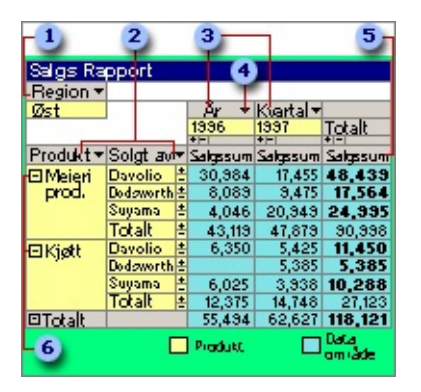

- **B** Filterfelt
- **2** Radfelt
- **a** Kolonnefelt
- Rullegardinpil for felt
- Datafelt
- Visningsindikatorer
- **▶ [Felt](#page-33-0)**
- [Element](#page-33-0)
- **▶ [Radfelt](#page-33-0)**
- [Kolonnefelt](#page-33-0)
- **▶ [Filterfelt](#page-33-0)**
- [Datafelt](#page-33-0)
- [Dataområde](#page-33-0)
- [Detaljfelt](#page-33-0)
- [Detaljområde](#page-33-0)
- [Rullegardinpil](#page-33-0) for felt

<span id="page-35-0"></span>
#### **Merke et element i en pivottabelliste**

- Merke hele [pivottabellisten](#page-35-0)
- Merke én eller flere [dataceller](#page-35-0)
- Merke et rad-, [kolonne-](#page-35-0) eller filterfelt
- Merke et [detaljfelt](#page-35-0)
- ▶ Merke et [totalfelt](#page-35-0)
- Merke ett eller flere [elementer](#page-35-0)
- Merke en delsum eller [totalsum](#page-35-0)
- Merke tittellinjen eller et [slippområde](#page-35-0)
- Merke en [egendefinert](#page-35-0) egenskap for et rad- eller kolonnefelt

#### **Vise informasjon om et felt eller element**

- 1. Pass på at pivottabellisten er aktivert i utformingsvinduet. Hvis du vil ha nærmere instruksjoner, se i hjelpen til utformingsprogrammet.
- 2. Gjør ett av følgende:
- Hvis du vil ha informasjon om et felt, klikker du feltetiketten.
- Hvis du vil ha informasjon om et dataelement i et felt, klikk elementet.
- 3. På [verktøylinjen](#page-14-0) i pivottabellisten klikker du **Kommandoer og** alternativer **in**, og deretter klikker du Tekster-kategorien.

<span id="page-38-0"></span>

# **Opprette en pivottabelliste**

Fremgangsmåten for å lage en pivottabelliste avhenger av hvilket program du bruker som utformingsprogram for websiden. I Microsoft Access kan du for eksempel legge til data i en pivottabelliste automatisk. Hvis du vil ha mer informasjon, se i hjelpen til utformingsprogrammet. Hvis hjelpen i utformingsprogrammet ikke inneholder noen fremgangsmåte for å lage kontroller, for eksempel pivottabellister, går du frem på følgende måte:

- 1. I utformingsprogrammet åpner eller lager du websiden der du vil at pivottabellisten skal bli vist.
- 2. Ved hjelp av utformingsprogrammets fremgangsmåte for å legge til en kontroll på en webside, merker du pivottabellkomponenten og angir deretter plassering av og opprinnelig størrelse på pivottabellisten på websiden.
- 3. Legg til kildedataene i pivottabellisten.
	- Hyordan?

**Sikkerhetsmerknad** I enkelte tilfeller kan en bruker vise informasjonen som ble brukt til å koble til en ekstern datakilde. Dette kan være en [sikkerhetsrisiko.](#page-25-0) Hvis du vil ha mer informasjon, se Gjøre tilkobling til eksterne datakilder mer sikker.

## **Lagre endringer i en pivottabelliste**

Du kan lagre endringer ved hjelp av utformingsprogrammets kommando for å lagre filen som inneholder pivottabellisten. Hvis du vil ha informasjon om hvordan du lagrer endringer, se i hjelpen til utformingsprogrammet.

**Obs!** Brukere kan ikke lagre endringer i leseren, men de kan eksportere eller kopiere pivottabellisten fra leseren.

## **Skrive ut en pivottabelliste**

Hvis du vil skrive ut en pivottabelliste, bruker du utskriftskommandoen i utformingsprogrammet. Resultatet du får, avhenger av utformingsprogrammets utskriftsmuligheter. Hvis du vil ha mer informasjon, se i hjelpen til utformingsprogrammet.

#### **Merknader**

Hvis pivottabellisten er bredere eller lengre enn den utskrevne siden, blir ikke områdene som ikke får plass på siden, skrevet ut. Hvis du vil ha større kontroll med hvordan dataene skrives ut samt mulighet til å skrive ut en lang liste og angi sideskift, kan du eksportere pivottabellisten til Microsoft Excel ved å klikke **Eksporter til Microsoft Excel** på [verktøylinjen.](#page-14-0) Se Hjelp for Excel hvis du vil ha informasjon om å skrive ut fra Excel.

Det er ikke sikkert pivottabellister blir skrevet ut riktig i Microsoft FrontPage. Hvis du bruker FrontPage som utformingsprogram, velger du **Forhåndsvisning i leser** på **Fil**-menyen. Deretter skriver du ut websiden som inneholder pivottabellisten, fra Microsoft Internet Explorer.

#### **Fjerne en pivottabelliste fra en webside**

- 1. I utformingsprogrammet velger du pivottabellisten. Se Hjelp for utformingsprogrammet hvis du vil ha instruksjoner.
- 2. Trykk Delete-knappen.

**Obs!** Du kan ikke slette en pivottabelliste fra en webside i leseren.

<span id="page-43-0"></span>

# **Opprette et diagram basert på en pivottabelliste**

Når du lager et diagram som er basert på en pivottabelliste, blir dataene som vises i pivottabellisten, tegnet inn i diagrammet. Når du endrer visningen av dataene i pivottabellisten eller diagrammet, blir den andre komponenten oppdatert dynamisk for å gjenspeile endringene. Hvis du for eksempel legger til et felt i rad- eller kolonneområdet, blir diagrammet oppdatert og viser det nye feltet som enten kategori- eller seriedata. Når du filtrerer data i et diagram, blir dataene også filtrert i pivottabellisten.

- Klargjøre [pivottabellisten](#page-43-0)
- Lage et [diagram](#page-43-0)
- Bruke [diagrammet](#page-43-0)

# **Opprette et diagram basert på en pivottabelliste**

Fremgangsmåten du bruker til å lage et diagram basert på en pivottabelliste, avhenger av hvilket utformingsprogram du bruker til å lage websiden. Hvis du vil ha mer informasjon, se i hjelpen til utformingsprogrammet. Hvis hjelpen i utformingsprogrammet ikke inneholder noen fremgangsmåte for å lage kontroller som for eksempel diagrammer, går du frem slik:

- 1. Åpne eller lag websiden der du vil at diagrammet skal bli vist, i utformingsprogrammet.
- 2. Hvis du ikke har en pivottabelliste på websiden ennå, lag pivottabellisten.
- 3. Legg til felt i rad- og kolonneområdet i pivottabellisten.

**Obs!** Data i rad- og kolonnefelt blir brukt som henholdsvis serier og kategorier i diagrammet.

- 4. Legg til et diagram på websiden ved hjelp av hjelpen i utformingsprogrammet.
- 5. Klikk i diagrammet.

**Dialogboksen Kommandoer og alternativer** is vises.

6. Velg **Data fra følgende websideelement**, og klikk oppføringen som samsvarer med pivottabellisten du vil bruke.

<span id="page-46-0"></span>

### **Bruke en pivottabelliste i en leser**

Du kan opprette en pivottabelliste i et utformingsprogram for tilgang i en webleser eller et annet kjøretidsmiljø.

**Obs!** Hvis du planlegger å lage pivottabellister for bruk i et annet program enn en webleser, for eksempel i et Microsoft Visual Basicskjema som del av en egendefinert løsning, kan du se i hjelpen til utformingsprogrammet for å finne ut hvordan brukere av arbeidet ditt kan få tilgang til og arbeide interaktivt med pivottabellisten.

- Krav for å bruke en [pivottabelliste](#page-46-0) i en leser
- Leserens grensesnitt for [pivottabellister](#page-46-0)
- Få tilgang til hjelp fra [leseren](#page-46-0)
- Begrense bruken av en [pivottabelliste](#page-46-0) i en leser

<span id="page-48-0"></span>

#### **Begrense bruken av en pivottabelliste i leseren**

Noen funksjoner for pivottabellister er bare tilgjengelig når du arbeider i utformingsprogrammet. Andre funksjoner er tilgjengelig både når du utformer pivottabellisten og når du arbeider med den i en leser. Som utformer kan du imidlertid endre egenskapsinnstillinger for å begrense andres tilgang til disse funksjonene.

Uansett hvilke muligheter du har gjort tilgjengelig for andre brukere, er det brukerens leser som avgjør om de kan dra nytte av dem eller ikke. For å kunne utnytte alle mulighetene i pivottabellister fullt ut må brukere ha Microsoft Internet Explorer 5.01 med Service Pack 2 (SP2) eller senere.

- Muligheter som ikke er [tilgjengelige](#page-48-0) i en leser
- Muligheter som vanligvis er [tilgjengelig](#page-48-0) i leseren
- [Begrensninger](#page-48-0) du kan angi

<span id="page-50-0"></span>

### **Begrense bruken av en pivottabelliste i leseren**

Når du endrer en innstilling for å forhindre en bruker i å utføre en bestemt oppgave, kan du ikke utføre den oppgaven i utformingsprogrammet med mindre du endrer innstillingen på nytt.

- 1. Pass på at pivottabellisten er aktivert i utformingsvinduet. Hvis du vil ha nærmere instruksjoner, se i hjelpen til utformingsprogrammet.
- 2. Klikk **Kommandoer og alternativer** på [verktøylinjen.](#page-14-0)
- 3. Klikk [tittellinjen](#page-17-0) til pivottabellisten.
- 4. Velg kategorien **Beskyttelse** i dialogboksen **Kommandoer og alternativer**.
- 5. Gjør ett av følgende:
	- Forhindre [innlegging,](#page-50-0) endring eller fjerning av filtere
	- Forhindre [gruppering](#page-50-0) eller endring av oppsettet
	- Forhindre sortering av data i [egendefinerte](#page-50-0) rekkefølger
	- Forhindre visning av [detaljdata](#page-50-0)
	- Forhindre [redigering](#page-50-0) av detaljdata
	- Forhindre innlegging av [detaljrader](#page-50-0)
	- Forhindre sletting av [detaljrader](#page-50-0)
	- Forhindre tilgang til dialogboksen **[Kommandoer](#page-50-0) og alternativer**

#### **Merknader**

Selv om du fjerner merket for **Vise dialogboksen Kommandoer og alternativer i kjøremodus**, er knappen **Kommandoer og alternativer** alltid tilgjengelig på verktøylinjen når du utformer pivottabellisten.

Disse begrensningene har ingen virkning i Microsoft Excel. Brukere som eksporterer en pivottabelliste til Excel fra leseren, kan bruke funksjonene i Excel til å vise alle detaljdata som er tilgjengelige i kildedataene. Hvis du vil forhindre at brukere får tilgang til detaljdataene på denne måten, kan

du begrense tilgangen til kommandoen **Eksporter til Microsoft Excel** i leseren ved å deaktivere verktøylinjen, begrense tilgangen til dialogboksen **Kommandoer og alternativer** og skrive kode for å skjule hurtigmenyene.

<span id="page-53-0"></span>

#### **Endre titler, tekster og etiketter**

**Obs!** Endringene du gjør påvirker ikke kildedataene.

- 1. Pass på at pivottabellisten er aktivert i utformingsvinduet. Hvis du vil ha nærmere instruksjoner, se i hjelpen til utformingsprogrammet.
- 2. Klikk **Kommandoer og alternativer** på [verktøylinjen.](#page-14-0)
- 3. Gjør ett eller flere av følgende:
	- Endre teksten på tittellinjen eller tittelen til [slippområdet](#page-53-0)
	- Endre tittelen til et felt, et feltsett eller et [egendefinert](#page-53-0) gruppefelt
	- Endre tittelen til en [elementegenskap](#page-53-0)
	- Endre tittelen til et element eller en [egendefinert](#page-53-0) gruppe

**Obs!** Hvis du ikke ønsker å ha en tittel for det merkede elementer, fjerner du merket for **Tekst**.

### **Egendefinerte instruksjoner for en pivottabelliste**

Avhengig av ferdighetene til brukerne og hvilken type arbeid de skal utføre, kan det være du vil supplere kjøretidshjelpen med egendefinerte instruksjoner for pivottabellisten på websiden. Du kan imidlertid ikke koble instruksjonene direkte til hjelpen på systemet for pivottabellisten.

Du kan formidle instruksjoner ved å inkludere tekst rett på websiden som beskriver pivottabellisten, eller du kan opprette en hyperkobling til en separat webside med instruksjoner.

Hvis du vil ha informasjon om hvordan du gjør dette på ulike typer websider, se i hjelpen til utformingsprogrammet for websiden.

<span id="page-56-0"></span>

# **Legge til eller fjerne felt**

Når du legger til data i en pivottabelliste, angir du databasen som dataene skal hentes fra, og delsettet med data som skal gjøres tilgjengelig som kildedataene for pivottabellisten. Fra disse kildedataene kan du velge felt for visning i pivottabellisten.

- Vise feltene som er tilgjengelige for [pivottabellisten](#page-56-0)
- Legge til felt i [detaljområdet](#page-56-0)
- Legge til felt i rad- eller [kolonneområdet](#page-56-0)
- Legge til felt i [dataområdet](#page-56-0)
- Legge til felt i [filterområdet](#page-56-0)
- Legge til [totalfelt](#page-56-0)
- **▶ [Fjerne](#page-56-0) felt**
- **▶ [Flytte](#page-56-0) felt**
- [Virkningen](#page-56-0) av å legge til eller fjerne felt ved filtrering
- Vise [informasjon](#page-56-0) om felt
- Begrense bruken av [pivottabellisten](#page-56-0) i leseren

<span id="page-58-0"></span>

# **Legge til eller fjerne et felt**

- [Legge](#page-58-0) til et felt
- [Fjerne](#page-58-0) et felt

<span id="page-60-0"></span>

### **Tilpasse oppsettet til en pivottabelliste**

Du kan styre hvordan dataene i en pivottabelliste blir summert, ved å tilpasse oppsettet. Et annet oppsett lar deg beregne og sammenligne summerte verdier for ulike elementer i dataene, eller vise sammendrag for et delsett av dataene. Når du gjør pivottabellisten tilgjengelig for brukere, kan brukerne foreta ytterligere endringer i det opprinnelige oppsettet.

- Bruke [slippområdene](#page-60-0)
- Flytte felt til rad- eller [kolonneområdene](#page-60-0)
- Flytte felt til [detaljområdet](#page-60-0)
- Flytte felt til [dataområdet](#page-60-0)
- Flytte felt til [filterområdet](#page-60-0)
- Flytte rad- og [kolonnefelt](#page-60-0) til et høyere eller lavere nivå
- [Legge](#page-60-0) til eller fjerne felt
- [Begrensninger](#page-60-0) ved flytting og tillegg av felt
- Begrense bruken av en [pivottabelliste](#page-60-0) i leseren

<span id="page-62-0"></span>

#### **Flytte et felt eller en kolonne**

- 1. Pass på at pivottabellisten er aktivert i utformingsvinduet. Hvis du vil ha nærmere instruksjoner, se i hjelpen til utformingsprogrammet.
- 2. Vis slippområdene for pivottabellisten.
	- ▶ [Hvordan?](#page-62-0)
- 3. Gjør ett eller flere av følgende:
	- Flytte et felt til rad- eller [kolonneområdet](#page-62-0)
	- Flytte et felt til [detaljområdet](#page-62-0)
	- Flytte et felt til [dataområdet](#page-62-0)
	- Flytte et felt til [filterområdet](#page-62-0)
	- Flytte et rad- eller kolonnefelt til et høyere eller lavere nivå (endre [kolonnerekkefølgen](#page-62-0) på felt)

**Obs!** Du kan hindre brukere i å flytte felt ved å endre innstillingen i kategorien **Beskyttelse** i dialogboksen **Kommandoer og alternativer**. Du viser kategorien **Beskyttelse** ved å klikke tittellinjen til pivottabellisten.

<span id="page-64-0"></span>

### **Angi størrelsen på en pivottabelliste og elementene**

- Angi størrelsen på en [pivottabelliste](#page-64-0)
- Endre bredden på en kolonne i rad-, kolonne-, detalj- eller [dataområdet](#page-64-0)
- **Obs!** Du kan ikke justere høyden på rader i en pivottabelliste.

<span id="page-66-0"></span>

#### **Beregne totaler**

I pivottabellister brukes det to forskjellige typer totaler for å vise summerte verdier. Den første typen, et totalfelt, inneholder de summerte verdiene for pivottabellisten. Når pivottabellisten inneholder et totalfelt, kan du også vise den andre typen – delsummer og totalsummer – for rad- og kolonnefeltene.

- **▶ [Totalfelt](#page-66-0)**
- Del- og [totalsummer](#page-66-0)

#### **Sammendragsfunksjoner som kan brukes i en pivottabelliste**

I tabellen nedenfor finner du sammendragsfunksjonene for kommandoen Autoberegning  $\Sigma$ , som du bruker til å opprette totalfelt.

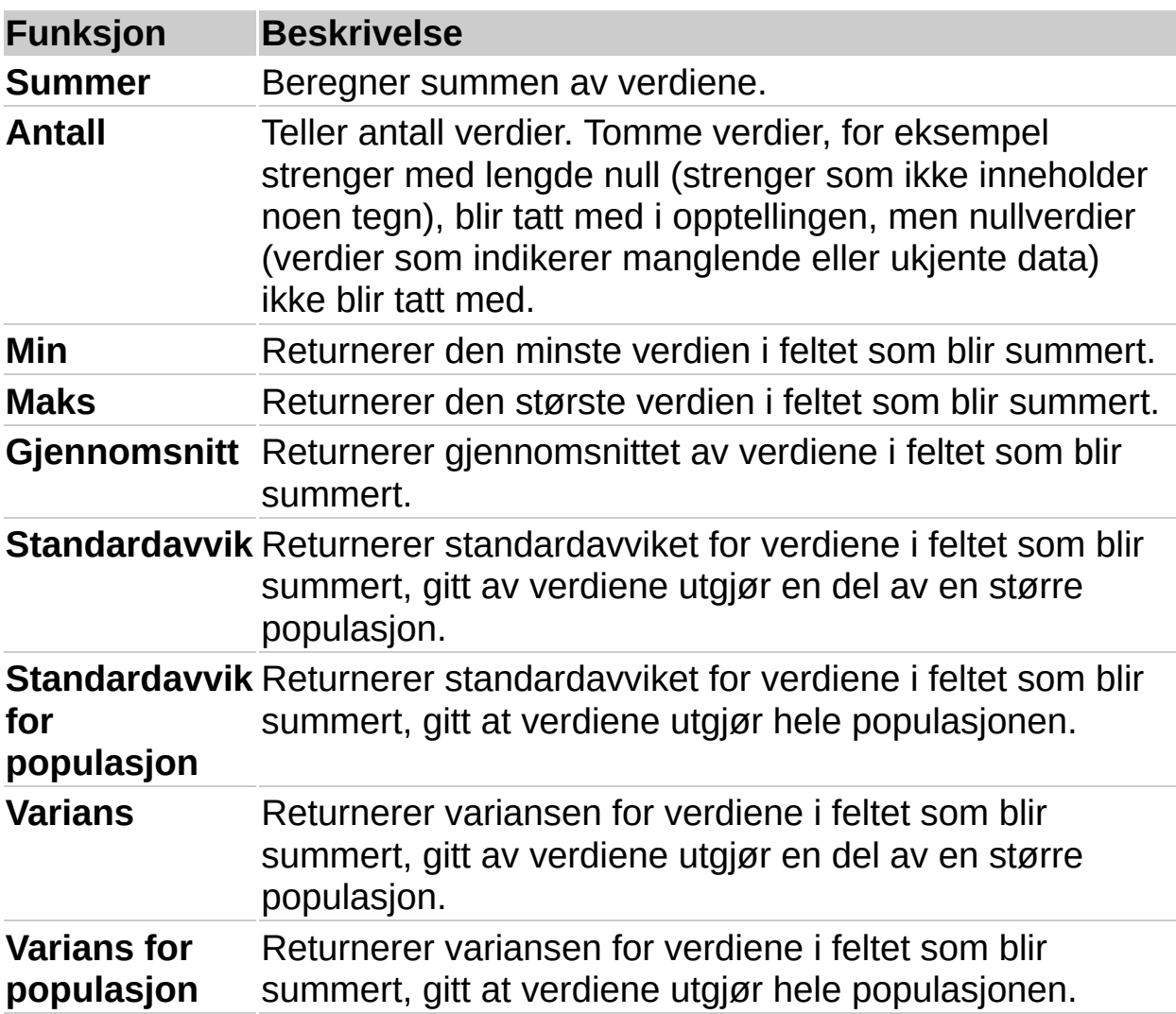

**Obs!** Hvilke sammendragsfunksjoner som er tilgjengelige for et felt, avhenger av hvilken type data det er i feltet. Hvis for eksempel et felt inneholder tekst, kan du ikke bruke **Summer**, **Min** eller **Maks**, men du kan bruke **Antall** for dette feltet.

### **Vise eller skjule totaler for et felt**

- 1. Pass på at pivottabellisten er aktivert i utformingsvinduet. Hvis du vil ha nærmere instruksjoner, se i hjelpen til utformingsprogrammet.
- 2. Velg rad- eller kolonnefeltet som du vil vise eller skjule del- og totalsummer for.
- 3. Hvis du vil vise totalsummene, klikker du **Delsum** på [verktøylinjen](#page-14-0) i pivottabellisten slik at den er valgt. Hvis du vil skjule totalsummer, klikker du knappen på nytt.

#### **Merknader**

Del- og totalsummer vises ikke for felt i detaljområdet (området der alle enkeltpostene kan vises).

Når du velger å vise del- og totalsumverdier, blir de vist for hvert totalfelt i pivottabellisten. Du kan ikke utelate individuelle totalfelt.

Del- og totalsumberegninger kan ta med eller utelate dataelementer som er skjult ved filtrering.

<span id="page-70-0"></span>

# **Tilpasse et totalfelt**

- Endre [retningen](#page-70-0) på totalfelt
- Vise summer som [prosenter](#page-70-0)
### **Inkludere eller ekskludere skjulte data ved beregning av totalsummer**

Denne prosedyren berører alle del- og totalsummer i pivottabellisten.

- 1. Pass på at pivottabellisten er aktivert i utformingsvinduet. Hvis du vil ha nærmere instruksjoner, se i hjelpen til utformingsprogrammet.
- 2. Klikk [tittellinjen](#page-17-0) til pivottabellisten.
- 3. Klikk **Kommandoer og alternativer** på [verktøylinjen,](#page-14-0) og klikk deretter **Rapport**-kategorien.
- 4. Gjør ett av følgende under **Beregn totalsummer basert på**:
- Velg **Alle elementer (inkludert skjulte elementer)** hvis du vil inkludere skjulte data.
- Velg **Bare synlige elementer** hvis du vil ekskludere skjulte data.

### **Merknader**

Denne innstillingen berører data som er skjult ved å filtrere rad- og kolonnefelt. Data som er skjult ved å bruke filterfelt, blir alltid utelatt fra totaler.

Når du velger å inkludere skjulte data, vises en stjerne (\*) ved siden av tekstene til del- og totalsummer for å angi at totalverdiene inkluderer skjulte elementer i tillegg til synlige elementer.

<span id="page-73-0"></span>

## **Redigere et beregnet felt**

- 1. Pass på at pivottabellisten er aktivert i utformingsvinduet. Hvis du vil ha nærmere instruksjoner, se i hjelpen til utformingsprogrammet.
- 2. Merk det beregnede feltet som inneholder uttrykket du vil redigere.
- 3. Klikk **Kommandoer og alternativer** på [verktøylinjen,](#page-14-0) og klikk deretter **Beregning**-kategorien.
- 4. Rediger uttrykket, og klikk deretter **Endre**.

Dataverdiene blir automatisk beregnet på nytt med det nye uttrykket.

▶ [Tips!](#page-73-0)

<span id="page-75-0"></span>

## **Hyperkoblinger**

En hyperkobling er en peker fra et objekt til et annet. Målet er ofte en annen webside, men det kan også være et bilde, en e-postadresse, en fil (for eksempel en multimediefil eller et Microsoft Office-dokument) eller et program. Selve hyperkoblingen kan vises som tekst eller som et bilde.

Du kan bruke hyperkoblinger til å gjøre følgende:

Navigere til en fil eller en webside på et nettverk, et intranett eller på Internett.

Sende e-postmeldinger.

Starte en filoverføring, for eksempel en nedlasting eller en FTP-prosess.

Når du peker på tekst eller et bilde som inneholder en hyperkobling, blir pekeren en hånd  $\bullet$  som angir at det er noe du kan velge. Når en besøkende på et webområde velger hyperkoblingen, blir målet vist i en webleser, åpnet eller kjørt, avhengig av hvilken type mål det er. En hyperkobling til en lydfil, åpner for eksempel filen i en medieavspilling, mens en hyperkobling til en webside, viser siden i en webleser.

- Delene i en [hyperkoblingsadresse](#page-75-0)
- Vise data som [hyperkoblinger](#page-75-0)
- Gruppere etter felt som inneholder [hyperkoblinger](#page-75-0)

## **Vise data som hyperkoblinger**

- 1. Pass på at pivottabellisten er aktivert i utformingsvinduet. Hvis du vil ha nærmere instruksjoner, se i hjelpen til utformingsprogrammet.
- 2. Velg rad-, kolonne- eller detaljfeltet som inneholder hyperkoblinger.
- 3. På [verktøylinjen](#page-14-0) i pivottabellisten klikker du **Kommandoer og alternativer** , og deretter klikker du **Format**-kategorien.
- 4. Merk av for **Vis som hyperkobling**.

## **Vise eller skjule skjermtips**

- 1. Pass på at pivottabellisten er aktivert i utformingsvinduet. Hvis du vil ha nærmere instruksjoner, se i hjelpen til utformingsprogrammet.
- 2. Klikk [tittellinjen.](#page-17-0)
- 3. På [verktøylinjen](#page-14-0) i pivottabellisten klikker du **Kommandoer og alternativer** , og deretter klikker du **Rapport**-kategorien.
- 4. Merk av eller fjern merket for **Skjermtips**.

**Obs!** Hvis du skjuler skjermtipsene, kan du ikke se elementegenskapene som skal vises som skjermtips. Elementegenskaper som skal vises i rapporten, er fremdeles synlige.

### **Vise eller skjule visningsindikatorer ved siden av elementer**

- 1. Pass på at pivottabellisten er aktivert i utformingsvinduet. Hvis du vil ha nærmere instruksjoner, se i hjelpen til utformingsprogrammet.
- 2. Klikk [tittellinjen](#page-17-0) til pivottabellisten.
- 3. På [verktøylinjen](#page-14-0) i pivottabellisten klikker du **Kommandoer og alternativer** , og deretter velger du kategorien **Virkemåte**.
- 4. Merk av eller fjern merket for **Visningsindikator**.

#### **Merknader**

Denne innstillingen påvirker ikke boksene  $\text{E}$  og  $\text{E}$ , som vises til høyre for elementene på laveste nivå.

Elementer på det laveste nivået i et rad- eller kolonneområde, har ingen visningsindikatorer til venstre for seg.

Hvis du ikke vil at brukere skal kunne endre om visningsindikatorer skal visesc, kan du begrense tilgang til dialogboksen **Kommandoer og alternativer** i leseren.

<span id="page-80-0"></span>

## **Vise detaljer og elementer**

Du kan sette opp en pivottabelliste slik at den viser forskjellige nivåer med elementer og detaljer som er tilgjengelige i kildedataene. Du kan vise alle tilgjengelige detalj- og elementnivåer, bare sammendrag på høyt nivå eller alle detaljnivåer i mellom, og du kan vise valgte detaljer for dataelementer som du vil fremheve. Med mindre du begrenser tilgangen, kan brukere endre pivottabellisten i leseren til å vise andre nivåer og mengder detaljer.

- ▶ Vise [detaljdata](#page-80-0)
- Vise [elementer](#page-80-0) på lavere nivåer

## **Vise eller skjule detaljdata for et element eller felt**

- 1. Pass på at pivottabellisten er aktivert i utformingsvinduet. Hvis du vil ha nærmere instruksjoner, se i hjelpen til utformingsprogrammet.
- 2. Gjør ett av følgende:
- Hvis du vil vise eller skjule detaljdata for en celle eller et element på laveste nivå, merker du elementet eller cellen.
- Hvis du vil vise eller skjule detaljdata for et rad- eller kolonnefelt, merker du rad- eller kolonnefeltet.
- 3. Klikk **Vis detaljer** eller **Skjul detaljer** på [verktøylinjen](#page-14-0).

#### **Merknader**

Hvis du vil vise eller skjule elementer på lavere nivåer, merker du radeller kolonnefeltet eller elementet og klikker **Vis** eller **Skjul** på [verktøylinjen.](#page-14-0)

Hvis du ikke vil at brukere skal kunne vise detaljdata, kan du begrense tilgangen til detaljer i leseren.

## **Vise eller skjule elementer**

- 1. Pass på at pivottabellisten er aktivert i utformingsvinduet. Hvis du vil ha nærmere instruksjoner, se i hjelpen til utformingsprogrammet.
- 2. Gjør ett av følgende:
- Hvis du vil vise eller skjule elementer på lavere nivåer for et bestemt element i rad- eller kolonneaksen, klikker du visningsindikatoren ( $\equiv$  eller  $\equiv$ ) ved siden av elementet.
- Hvis du vil vise eller skjule elementer på lavere nivåer for alle elementer i et rad- eller kolonnefelt, klikker du feltetiketten og deretter **Vis** eller **Skjul** på [verktøylinjen.](#page-14-0)

### **Merknader**

Hvis visningsindikatorene  $\text{E}$  eller  $\text{E}$  ikke vises ved siden av elementet, merker du av for **Visningsindikator** i kategorien **Atferde** i dialogboksen **Kommandoer og alternativer**. Hvis du fremdeles ikke ser en visningsindikator ved siden av elementet etter at du har merket avmerkingsboksen, kan det hende at elementet er på det laveste nivået for kildedataene.

Hvis du vil vise eller skjule detaljer, merker du elementet eller feltet og velger Vis detaljer **ii** eller Skjul detaljer **ii** på verktøylinjen.

### **Vise eller skjule elementer som ikke inneholder data**

- 1. Pass på at pivottabellisten er aktivert i utformingsvinduet. Hvis du vil ha nærmere instruksjoner, se i hjelpen til utformingsprogrammet.
- 2. Klikk [tittellinjen](#page-17-0) til pivottabellisten.
- 3. På [verktøylinjen](#page-14-0) i pivottabellisten klikker du **Kommandoer og alternativer** , og deretter klikker du **Rapport**-kategorien.
- 4. Merk av for eller fjern merket for **Tomme rader** og **Tomme kolonner**.

## **Automatisk vise alle detaljdata**

- 1. Pass på at pivottabellisten er aktivert i utformingsvinduet. Hvis du vil ha nærmere instruksjoner, se i hjelpen til utformingsprogrammet.
- 2. Klikk [tittellinjen](#page-17-0) til pivottabellisten.
- 3. Klikk **Kommandoer og alternativer** på [verktøylinjen,](#page-14-0) og klikk deretter kategorien **Virkemåte**.
- 4. Sett **Vis detaljer som standard** til **Alltid**.

#### **Merknader**

Hvis du vil skjule detaljdata for alle elementer, velger du **Aldri** fra listen **Vis detaljer som standard**. Hvis du setter **Vis detaljer som standard** til **Automatisk**, utvides data fra tabellkilder som standard, mens data fra OLAP-databaser skjules.

Hvis du automatisk vil vise alle elementer i en pivottabelliste, setter du **Vis detaljer som standard** til **Alltid** i kategorien **Atferd**.

Detaljdata er vanligvis ikke tilgjengelige for visning i pivottabellister som er basert på kildedata fra en OLAP-databaser. Hvis detaljdata ikke er tilgjengelige, har det ingen innvirkning å endre innstillingen for **Vis detaljer som standard**.

### **Automatisk vise alle elementer**

- 1. Pass på at pivottabellisten er aktivert i utformingsvinduet. Hvis du vil ha nærmere instruksjoner, se i hjelpen til utformingsprogrammet.
- 2. Klikk [tittellinjen](#page-17-0) til pivottabellisten.
- 3. Klikk **Kommandoer og alternativer** på [verktøylinjen,](#page-14-0) og klikk deretter kategorien **Virkemåte**.
- 4. Sett **Vis elementer som standard** til **Alltid**.

#### **Merknader**

Hvis du vil skjule alle elementer, velger du **Aldri** fra listen **Vis elementer som standard**. Hvis du setter **Vis elementer som standard** til **Automatisk**, utvides felt fra tabellkilder som standard, mens felt fra OLAP-databaser skjules.

Hvis du automatisk vil vise alle detaljer i en pivottabelliste, setter du **Vis elementer som standard** til **Alltid** i kategorien **Atferd**.

<span id="page-87-0"></span>

# **Legge til, redigere eller slette detaljdata**

Hvis du ikke kan legge til, redigere eller slette data i en pivottabelliste, betyr det ett av følgende:

Egenskapene i kategorien **Beskyttelse** i dialogboksen **Kommandoer og alternativer** er definert slik at du ikke kan legge til, redigere eller slette.

Feltet du forsøker å redigere, er skrivebeskyttet, og støtter ikke redigeringer.

Den underliggende tabellen har ingen primærnøkkel.

- [Legge](#page-87-0) til data
- ▶ [Redigere](#page-87-0) data
- [Slette](#page-87-0) data

#### **Merknader**

Når du legger inn data i et felt med et tallformat, må du skrive inn formaterte data. Når du går ut av cellen, blir formatet automatisk tatt i bruk for celleinnholdet.

Bare detaljceller kan redigeres direkte i pivottabellisten. Hvis du vil endre en tekst eller en tittel, bruker du dialogboksen **Kommandoer og alternativer**.

## **Elementegenskaper**

Du kan vise tilleggsinformasjon for elementer ved å vise de egendefinerte egenskapene for et rad- eller kolonnefelt. Hvis for eksempel den som er databaseansvarlig har definert to egendefinerte egenskaper, Leder og Telefonnummer, for Butikk-feltet, kan du velge om du vil vise egenskapsverdiene for elementene i Butikk-feltet, i pivottabellisten eller som skjermtips.

Illustrasjonen nedenfor viser hvordan rapporten over de ansatte vil se ut når de egendefinerte egenskapene Utdannelse og Årlig inntekt vises i rapporten.

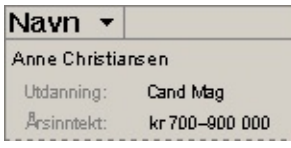

Brukere av pivottabellister kan ikke opprette egendefinerte egenskaper. De kan imidlertid vise eller skjule egenskaper og velge om egenskapene skal vises i rapporten eller som skjermtips.

Illustrasjonen nedenfor viser egenskapene Utdannelse vist i rapporten og egenskapen Årlig inntekt vist som skjermtips.

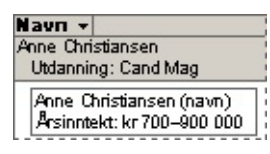

Brukere av pivottabellister kan også formatere egenskapstitler og verdier, og angi i hvilken rekkefølge de skal vises i rapporten eller som skjermtips.

Ikke-OLAP-datakilder støtter ikke egendefinerte egenskaper.

## **Vise eller skjule elementegenskaper**

Du kan vise elementegenskapene til et rad- eller kolonnefelt i rapporten eller som skjermtips.

- 1. Pass på at pivottabellisten er aktivert i utformingsvinduet. Hvis du vil ha nærmere instruksjoner, se i hjelpen til utformingsprogrammet.
- 2. Merk feltet du vil vise eller skjule de egendefinerte egenskapene for.
- 3. På [verktøylinjen](#page-14-0) i pivottabellisten klikker du **Kommandoer og** alternativer **in**, og deretter klikker du kategorien **Elementegenskaper**.
- 4. Merk egenskapen du vil endre innstillinger for, i listen **Elementegenskaper**.
- 5. Velg ett av følgende i listen **Vis i**:
- **Rapport** Viser egenskapstittelen og -verdien ved siden av elementnavnene.
- **Skjermtips** Viser egenskapstittelen og -verdien som en del av elementets skjermtips.
- **Alle** Viser egenskapstittelen og -verdien i rapporten og som en del av skjermtips.
- **Ingen** Skjuler egenskapstittelen og -verdien.
- 6. Gjenta trinn 4 og 5 for hver egendefinerte egenskap for det merkede feltet.

#### **Merknader**

Hvis du velger å vise egenskaper som skjermtips, må du sørge for at det er merket av for **Skjermtips** i **Rapport**-kategorien i dialogboksen **Kommandoer og alternativer**.

Du kan endre visningsrekkefølgen for de egendefinerte egenskapene i rapporten eller skjermtips.

Du kan formatere tittelen og verdien til en egendefinert egenskap. Formatet har ingen virkning når egenskapen vises i et skjermtips.

Ikke-OLAP-datakilder støtter ikke egendefinerte egenskaper.

### **Angi visningsrekkefølge for elementegenskaper**

- 1. Pass på at pivottabellisten er aktivert i utformingsvinduet. Hvis du vil ha nærmere instruksjoner, se i hjelpen til utformingsprogrammet.
- 2. Klikk feltet som inneholder elementegenskapene du vil ordne.
- 3. På [verktøylinjen](#page-14-0) i pivottabellisten klikker du **Kommandoer og** alternativer **in**, og deretter klikker du kategorien **Elementegenskaper**.

Rekkefølgen til egenskapene i boksen **Elementegenskaper** er rekkefølgen til egenskapene i rapporten eller i skjermtips.

- 4. Merk egenskapen du vil vise øverst, og klikk **Opp** til den vises som første element på listen.
- 5. Angi rekkefølgen for de resterende egenskapene ved å klikke **Opp** eller **Ned**

**Obs!** Hvis du legger til nye egenskaper etter at du har angitt rekkefølgen for listen, vises de nye egenskapene nederst på listen helt til du ordner dem på nytt.

<span id="page-93-0"></span>

# **Formatere en pivottabelliste og elementene**

- [Formatere](#page-93-0) elementer
- Formatere en hel [pivottabelliste](#page-93-0)

<span id="page-95-0"></span>

### **Formatere en pivottabelliste og elementene**

- 1. Pass på at pivottabellisten er aktivert i utformingsvinduet. Hvis du vil ha nærmere instruksjoner, se i hjelpen til utformingsprogrammet.
- 2. Merk elementet du vil formatere.
	- ▶ [Hvordan?](#page-95-0)
- 3. Klikk **Kommandoer og alternativer** på [verktøylinjen.](#page-14-0)
- 4. Gjør ett av følgende:
- Hvis du skal formatere et slippområde, velger du kategorien **Tekster**.
- Hvis du vil formatere en elementegenskap for et rad- eller kolonnefelt, velger du kategorien **Elementegenskaper**.
- Hvis du vil formatere andre elementer i en pivottabelliste, velger du kategorien **Format**.
- 5. Gjør ett eller flere av følgende:
	- Angi [innstillinger](#page-95-0) for skrift og stil
	- [Justere](#page-95-0) tekst
	- Angi [bakgrunnsfarge](#page-95-0)
	- Endre tallformatet til et felt, en sum eller en [elementegenskap](#page-95-0) for et rad- eller kolonnefelt

#### **Merknader**

Du kan ikke formatere innholdet i et skjermtips. Formatene du bruker på en elementegenskap, gjelder derfor bare når egenskapen vises i rapporten.

Du kan ikke bruke et format på en hel pivottabelliste i én operasjon.

### **Formatere innholdet i en pivottabelliste slik at den leses fra høyre til venstre, eller omvendt**

Bruk visning fra høyre til venstre når pivottabellisten skal vises i språk som leses fra høyre til venstre. Når du velger visning fra høyre til venstre, blir elementene i pivottabellisten vist som et speilbilde av standardvisningen fra venstre til høyre, slippområdene befinner seg i øvre høyre side av pivottabellisten, radfelt i kolonnene lengst til høyre og elementer i kolonnefelt er listet fra høyre til venstre.

- 1. Pass på at pivottabellisten er aktivert i utformingsvinduet. Hvis du vil ha nærmere instruksjoner, se i hjelpen til utformingsprogrammet.
- 2. Klikk [tittellinjen](#page-17-0) til pivottabellisten.
- 3. Klikk **Kommandoer og alternativer** på [verktøylinjen](#page-14-0) , og velg deretter kategorien **Virkemåte**.
- 4. Merk av eller fjern merket for **Vis fra høyre til venstre**.

# **Tallformater for pivottabellister**

Noe av innholdet i dette emnet gjelder kanskje ikke alle språk.

Tabellen nedenfor viser tallformatene som støttes i en pivottabelliste.

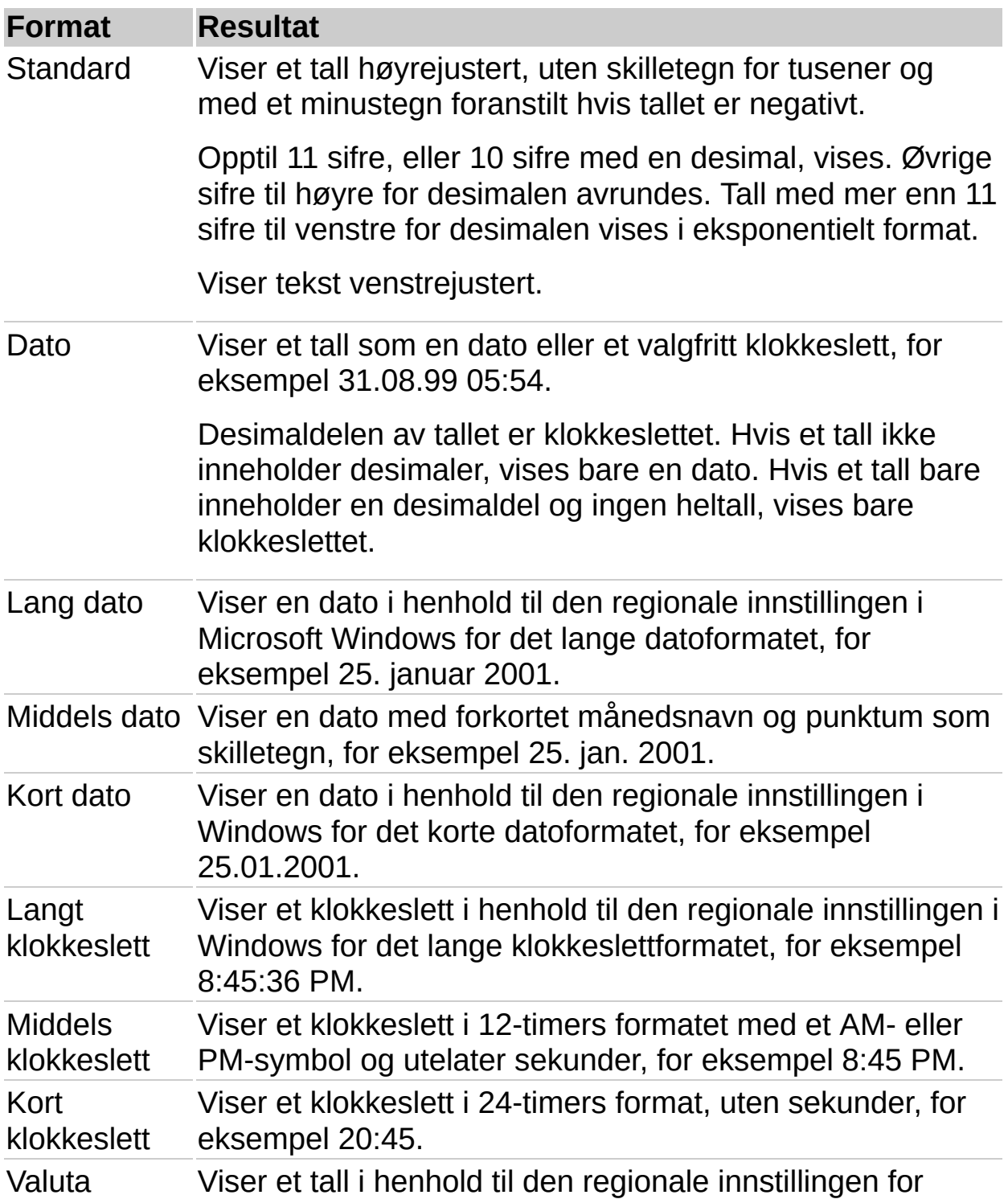

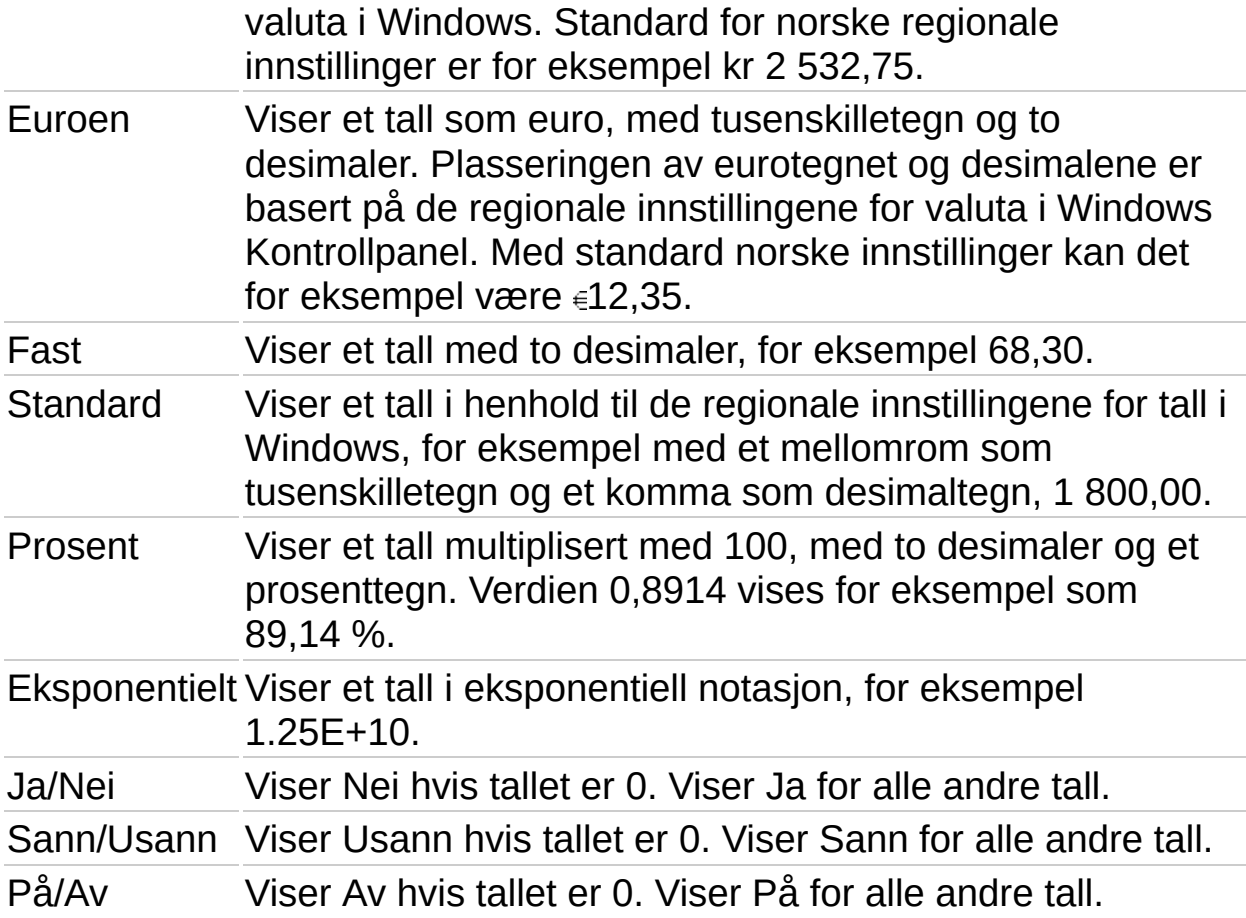

#### **Merknader**

De regionale innstillingene i Windows Kontrollpanel bestemmer hvordan formater for tall, valuta, dato og klokkeslett blir vist, både i utformingsprogrammet og ved kjøretid i leseren. Disse innstillingene bestemmer for eksempel om år skal vises med to sifre eller med fire sifre. Se i hjelpen til Windows hvis du vil ha informasjon om disse formatene.

Du kan tilordne egendefinerte tallformater til dataene i Microsoft Visual Basic eller i et skript. Du kan også skrive inn egendefinerte formater som er tilgjengelige i objektmodellen pivottabelliste, i boksen **Tall**.

<span id="page-100-0"></span>

## **Sortere data**

Du kan sortere data når du utformer pivottabellisten eller når du viser den i leseren. Du kan også i noen grad begrense tilgang til sortering i leseren.

- Sortere i stigende eller synkende [rekkefølge](#page-100-0)
- Definere en egen [sorteringsrekkefølge](#page-100-0)

<span id="page-102-0"></span>

## **Sortere data i en pivottabelliste**

- 1. Pass på at pivottabellisten er aktivert i utformingsvinduet. Hvis du vil ha nærmere instruksjoner, se i hjelpen til utformingsprogrammet.
- 2. Gjør ett av følgende:
	- Sortere i stigende eller synkende [rekkefølge](#page-102-0)
	- Angi en egen [sorteringsrekkefølge](#page-102-0)

### **Merknader**

Hvis du vil bytte fra stigende eller synkende rekkefølge til egendefinert rekkefølge, klikker du **Sorter stigende if det aller Sorter synkende if at alle stik** at knappen ikke er valgt.

Rekkefølgen som tall, tekst og spesialtegn blir sortert i, avhenger av kildedataene og de regionale innstillinger i kontrollpanelet i Microsoft Windows. Hvis brukere har andre regionale innstillinger i sine lesere, kan deres sorteringsrekkefølge være annerledes enn din.

# **Fjerne sorteringsrekkefølge**

Når du fjerner stigende eller synkende sorteringsrekkefølge, tilbakestilles dataene til sin opprinnelige rekkefølge, eller til en egendefinert rekkefølge hvis det er angitt.

Klikk Sorter stigende  $\frac{1}{2}$ eller Sorter synkende  $\frac{1}{2}$ på [verktøylinjen](#page-14-0) slik at knappen ikke er valgt.

<span id="page-105-0"></span>

## **Gruppere elementer**

Du kan gruppere data når du utformer pivottabellisten eller når du viser den i leseren. Du kan også i noen grad begrense tilgang til gruppering i leseren.

Du kan gruppere elementer i et rad- eller kolonnefelt på to måter.

- Gruppere etter [intervaller](#page-105-0)
- [Egendefinert](#page-105-0) gruppering

<span id="page-107-0"></span>
### **Gruppere eller dele opp grupper med elementer**

- 1. Pass på at pivottabellisten er aktivert i utformingsvinduet. Hvis du vil ha nærmere instruksjoner, se i hjelpen til utformingsprogrammet.
- 2. Gjør ett av følgende:
	- Gruppere [elementer](#page-107-0) etter intervaller
	- ▶ Fjerne [gruppering](#page-107-0) etter intervaller
	- Opprette [egendefinerte](#page-107-0) grupper
	- Fjerne [egendefinert](#page-107-0) gruppering

<span id="page-109-0"></span>

## **Filtrere data i en pivottabelliste**

Du kan bruke filterfunksjonen til å finne bestemte dataverdier eller alle data som tilsvarer en verdi. Du kan enten filtrere når du utformer pivottabellisten eller når du viser den i leseren. Du kan også begrense tilgang til filtrering i leseren.

- [Filtreringsteknikker](#page-109-0)
- [Kombinere](#page-109-0) flere filtere
- Fjerne et filter og [deretter](#page-109-0) bruke det på nytt
- [Identifisere](#page-109-0) gjeldende filtere
- Virkning av filtrering på [beregninger](#page-109-0)
- Søke etter [bestemte](#page-109-0) data
- Begrense filtrering i [webleseren](#page-109-0)

<span id="page-111-0"></span>

### **Filtrere et felt i en pivottabelliste**

Filtrere et felt i rad-, kolonne-, filter- eller detaljområdet [\(autofiltrering\)](#page-111-0)

Vise bare data som samsvarer med en celle i en [pivottabelliste](#page-111-0) (filtrer etter merking)

Filtrere et rad- eller kolonnefelt for n topp- eller [bunnverdier](#page-111-0) eller en prosent (betinget filtrering)

#### **Merknader**

Når elementer i et felt er skjult ved autofiltrering eller filtrering etter merking, er pilen **I** i feltetiketten blå. Når elementer er skjult på grunn av et betinget filter, vises et traktikon  $\blacksquare$  til venstre for pilen.

Når du bruker et filter, er summene som vises, basert på synlige elementer. Du kan endre innstillingen hvis du vil inkludere skjulte data.

<span id="page-113-0"></span>

## **Fjerne filtere og vise alle data i en pivottabelliste**

Når elementer i et felt er skjult ved feltfiltrering eller filtrering etter merking, er pilen **I** i feltetiketten blå. Når elementer er skjult ved filtrering for topp- eller bunnverdier, vises et traktikon  $\mathbb T$  til venstre for pilen.

- 1. Pass på at pivottabellisten er aktivert i utformingsvinduet. Hvis du vil ha nærmere instruksjoner, se i hjelpen til utformingsprogrammet.
- 2. Gjør ett av følgende:
	- ▶ [Fjerne](#page-113-0) alle filtre
	- Fjerne et [autofilter](#page-113-0) eller filter etter merking fra et felt
	- Fjerne et [betinget](#page-113-0) filter fra et felt

#### **Merknader**

Hvis du ikke vil beholde filtrene, må du kontrollere at knappen **Autofilter ig** ikke er valgt før du begynner å merke elementer som skal filtreres. Hvis knappen ikke er valgt, aktiveres filtrering automatisk hvis du merker nye elementer som skal filtreres, og de forrige innstillingene fjernes.

Du kan forhindre at brukere fjerner filtre i leseren ved å fjerne merket for **Filter** i kategorien **Beskyttelse** i dialogboksen **Kommandoer og alternativer**.

# **Tillate flere valg i filterområdet**

Du kan angi om feltet i filterområdet skal tillate at du merker ett eller flere valg. I enkeltvalgsmodus oppheves automatisk merkingen av et element når du merker et nytt. I flervalgsmodus kan du merke flere elementer.

- 1. Pass på at pivottabellisten er aktivert i utformingsvinduet. Hvis du vil ha nærmere instruksjoner, se i hjelpen til utformingsprogrammet.
- 2. I filterområdet merker du feltet du vil endre innstillingen for.
- 3. Klikk **Kommandoer og alternativer** på [verktøylinjen,](#page-14-0) og klikk deretter kategorien **Filtrer og grupper**.
- 4. Merk av eller fjern merket for **Tillat valg av flere elementer i filterområdet**.

#### **Merknader**

Som standard er det tillatt å merke flere valg.

Denne innstillingen gjelder bare når feltet er i filterområdet. Hvis du flytter feltet til en rad, en kolonne eller et detaljområde, vil du alltid kunne merke flere valg.

### **Oppdatere en pivottabelliste med oppdaterte kildedata**

- 1. Pass på at pivottabellisten er aktivert i utformingsvinduet. Hvis du vil ha nærmere instruksjoner, se i hjelpen til utformingsprogrammet.
- 2. Klikk **Oppdater** på [verktøylinjen.](#page-14-0)

#### **Merknader**

Logoterningen i Office S stopper å rulle rundt når oppdateringen er ferdig. Når pivottabellisten blir oppdatert, kan du bruke den eller gjøre endringer i den.

Trykk ESC hvis du vil avbryte en oppdatering. Du kan bare avbryte oppdateringen mens pivottabellisten blir beregnet – ikke mens kildedata hentes.

## **Pivottabellister som ble publisert fra Microsoft Excel**

Pivottabellrapporter i Microsoft Excel har noen muligheter som ikke blir beholdt når en rapport blir lagret eller publisert som en pivottabelliste. Som et resultat av dette, kan det være du vil bruke et annet utformingsprogram til å foreta tilleggsendringer etter at du har publisert pivottabellisten.

Tabellen nedenfor viser Excel-funksjonene i pivottabellrapporten som påvirkes når du publiserer den som en pivottabelliste.

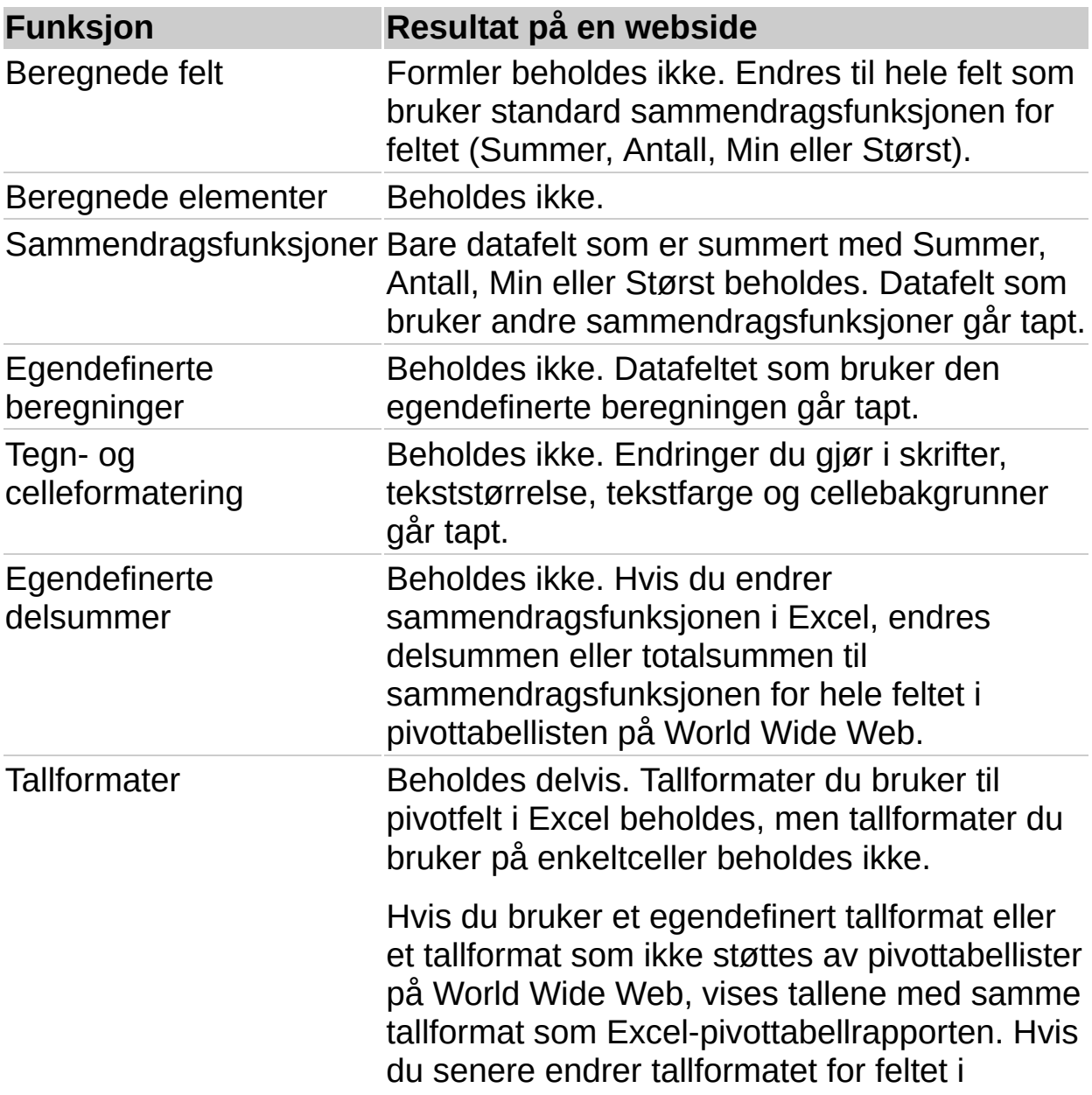

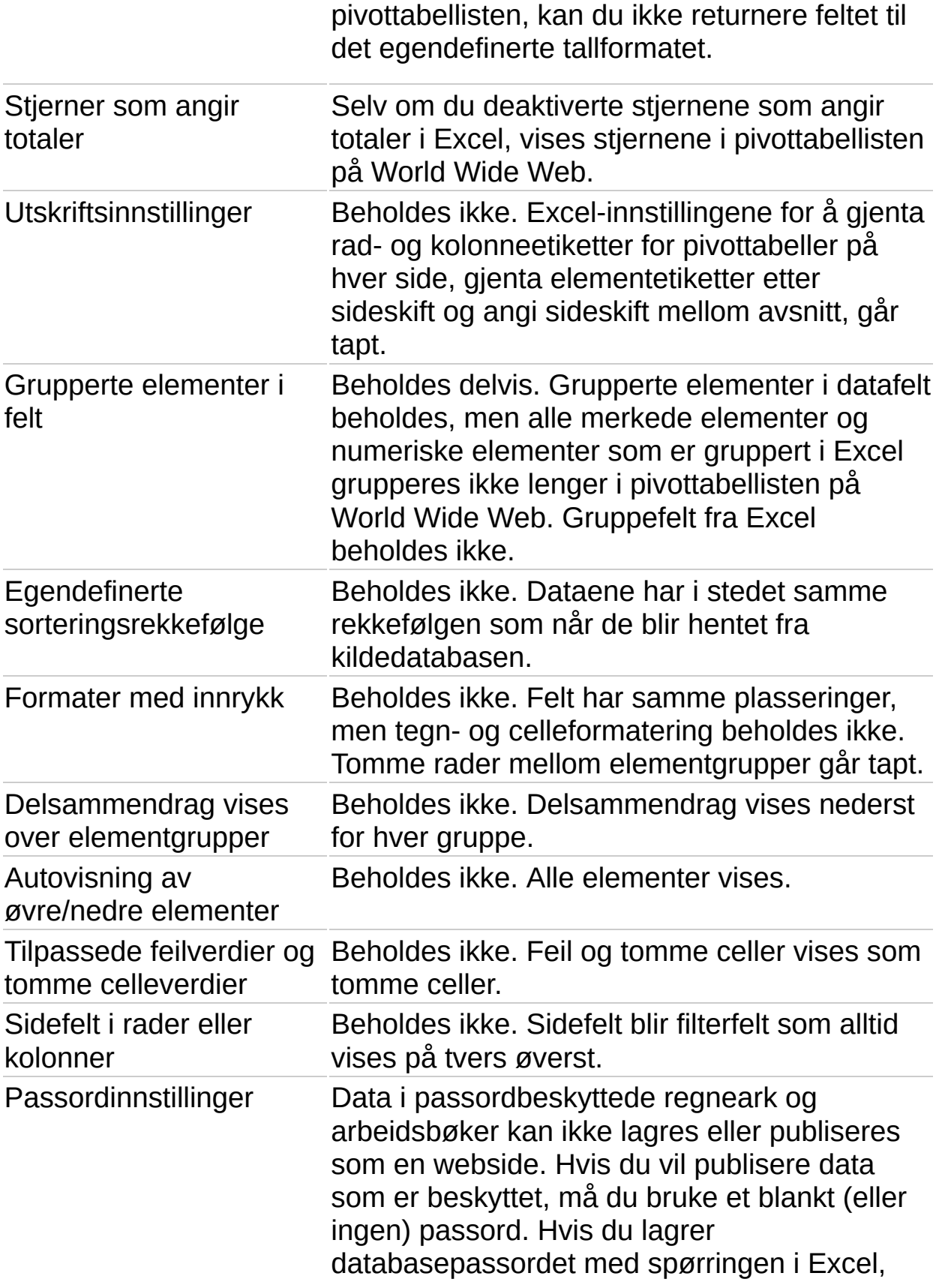

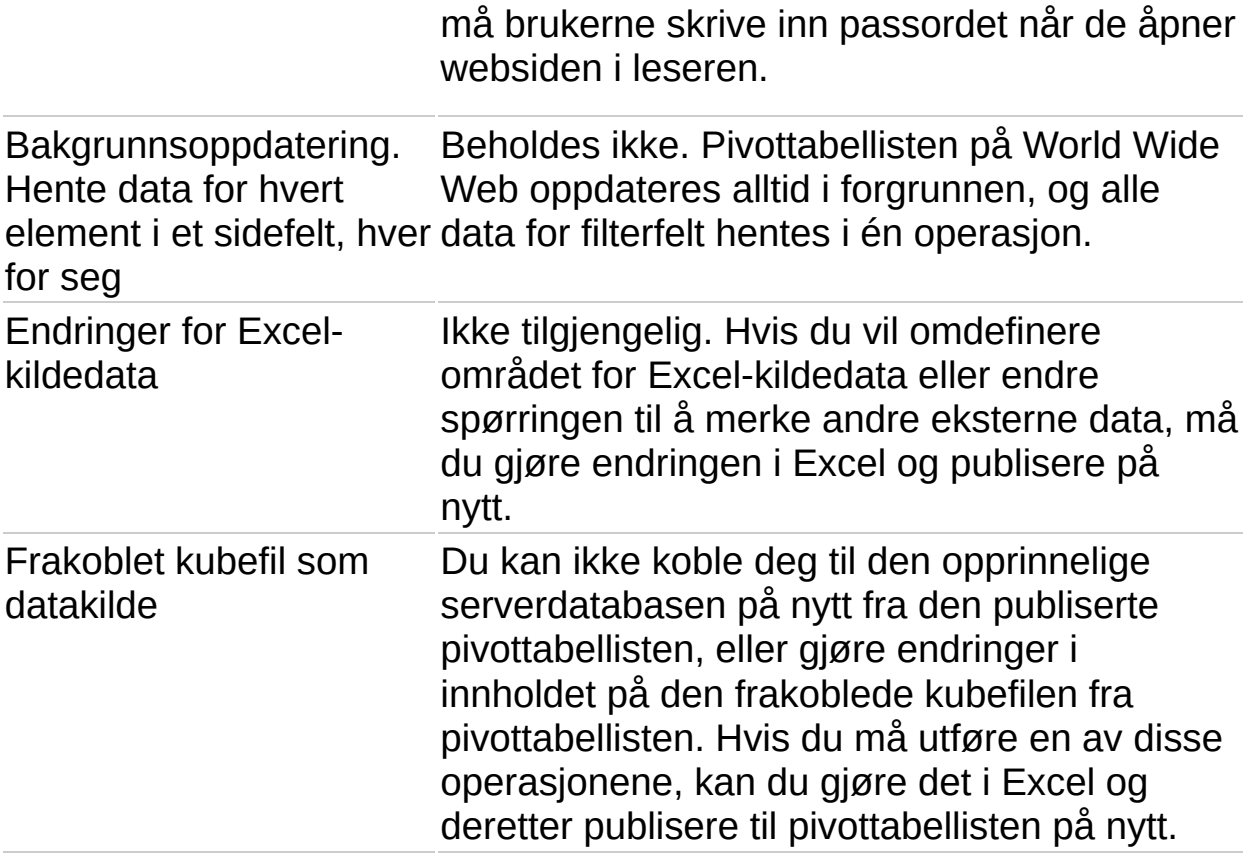

<span id="page-120-0"></span>

### **Eksportere en pivottabelliste til Excel eller andre programmer**

Hvis du er kjent med pivottabellrapporter i Microsoft Excel og vil arbeide med dataene i Excel, er det flere måter å gjøre det på. Men hvis du åpner en webside som inneholder en pivottabelliste direkte i Excel, vil du ikke kunne vise eller endre pivottabellisten.

Brukere har de samme mulighetene til eksport og kopiering i leseren som du har i utformingsprogrammet.

- Eksportere til en interaktiv [pivottabellrapport](#page-120-0) i Excel
- Kopiere data til et annet program for [ikke-interaktiv](#page-120-0) bruk

<span id="page-122-0"></span>

# **Eksportere eller kopiere til Excel eller andre programmer**

- Eksportere en [pivottabelliste](#page-122-0) til Excel
- Kopiere en [pivottabelliste](#page-122-0) til Excel eller Word

<span id="page-124-0"></span>

# **Feilsøke i pivottabellister**

Noe av innholdet i dette emnet gjelder kanskje ikke alle språk.

- Arbeide interaktivt med [pivottabellisten](#page-124-0)
- [Flytte](#page-124-0) felt
- ▶ [Oppdatere](#page-124-0) data
- [Filtrere](#page-124-0) data
- Vise [data](#page-124-0)